# **Dormant – D024 – Web Portal**

Before starting the Dormant reactivation process, please keep your Aadhaar number handy and make sure the system you are attempting this has an option to capture live images.

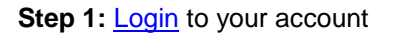

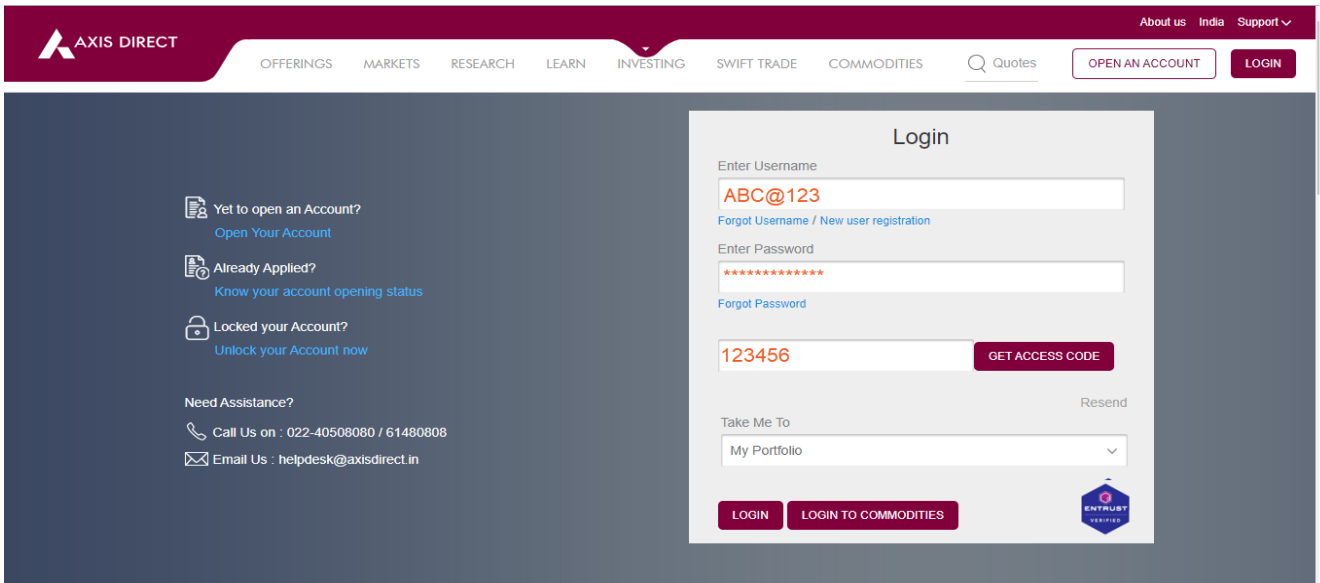

**Step 2:** The system will prompt you to activate your account if it is in Dormant State, click on **'Proceed'** to go ahead with the activation

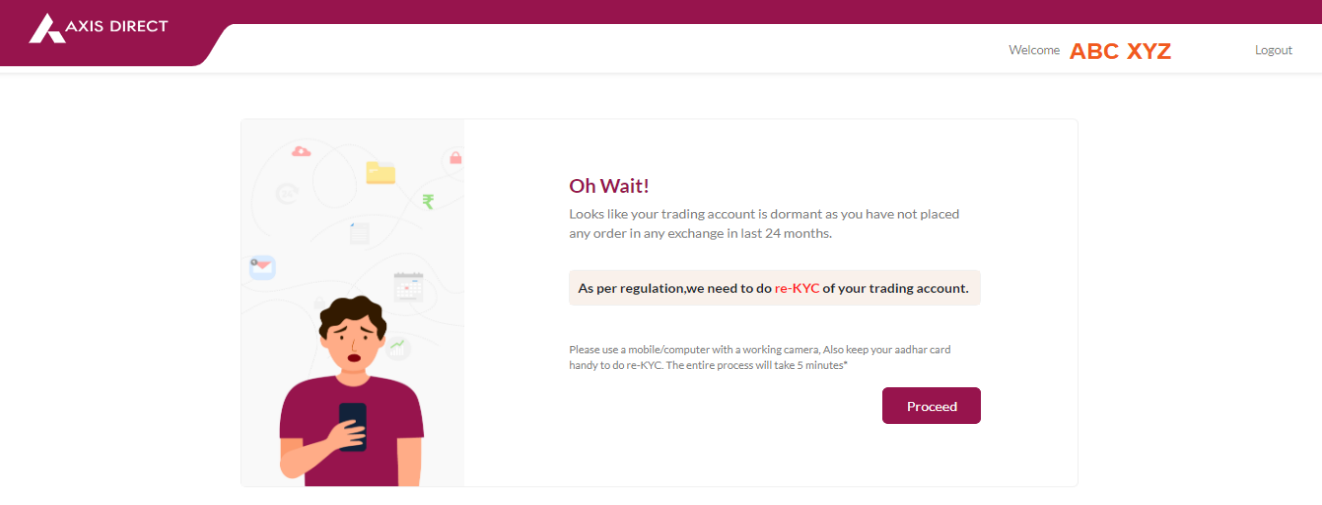

**Step 3:** For paperless (Online) authentication, the system fetches your data via **Digilocker**, click on the **'Terms and Conditions'** if you wish to read them or click on **'Proceed'** to continue

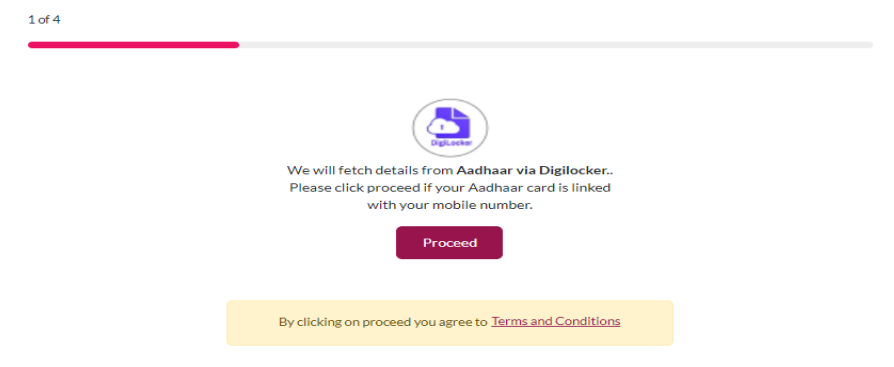

Axis Direct is a brand under Axis Securities Limited offers its retail broking and investment services. Investments in the securities market are subject to market risks. For a detailed disclaimer, visit https://simplehai.axisdirect.in/disclaimer-home

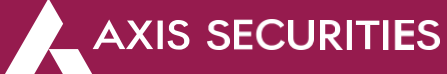

### **The Terms & Conditions**

# **Terms and Conditions**

- 1. By agreeing to these terms and conditions you (the Customer(s)) have voluntarily consented that at their own discretion you have submitted the Aadhaar information to Axis Securities Ltd (ASL) for the purpose of establishing identity/address proof for Re-KYC.
- 2. You (the Customer) hereby consent to ASL that you have no objection for verification of the genuineness of the Aadhaar through Quick Response (QR) embedded code or through such other manner as set out by UIDAI or any other law from time to time.
- 3. You hereby give consent to use/exchange or share their Aadhaar number, Aadhaar/identity information for registration or for any other purpose for verification of your credentials with UIDAI and/or with any other authority or regulatory body or as per requirements of law
- 4. You will be redirected to an authorised agency website whose services are being availed by ASL for the purpose of authentication of vour credentials.
- 5. You authorize Axis Securities to retrieve your Axis Bank or Axis Demat statement for necessary updates and compliance, if FNO segment is active.

#### **Step 4:** Enter your Aadhaar number and click **'Next',** you would receive an OTP on your registered mobile number with Aadhaar, enter the OTP & the 6 digit Pin generated with Digilocker to continue

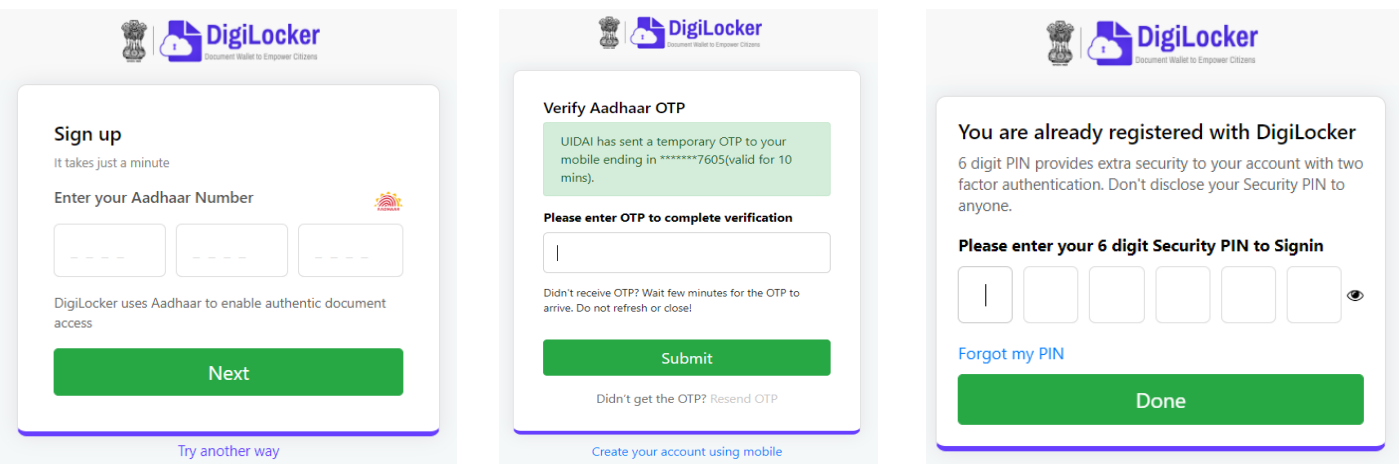

**Step 5:** Digilocker would ask you to give your consent to ASL to access your details, click on **'Allow'** if you agree and to proceed with the activation

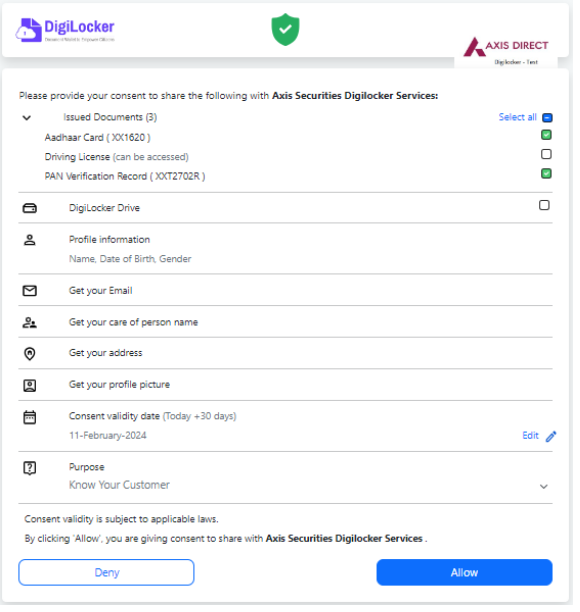

Step 6: Your personal Details as updated in our records would show up on the screen, you can choose to change the details from this screen, once your details are confirmed click on **'Proceed'**

**Please Note:** Income Range has to be updated every year, it is also important to update the owner of the E-mail ID and Mobile number

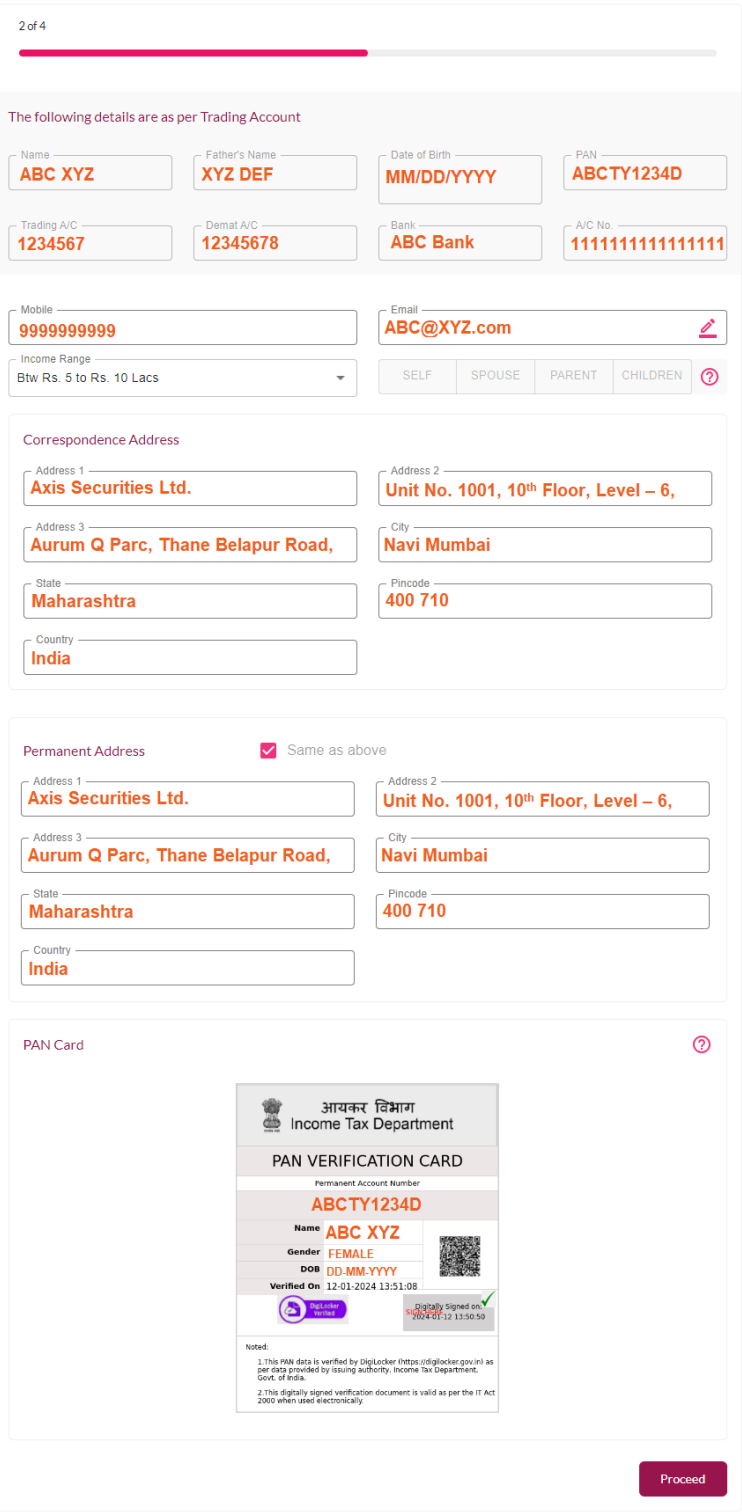

**Step 7:** We need to capture your live image for In-Person Verification, click on **'Click to start Camera'** & then click on **'Capture'** to capture a live image and then click on proceed

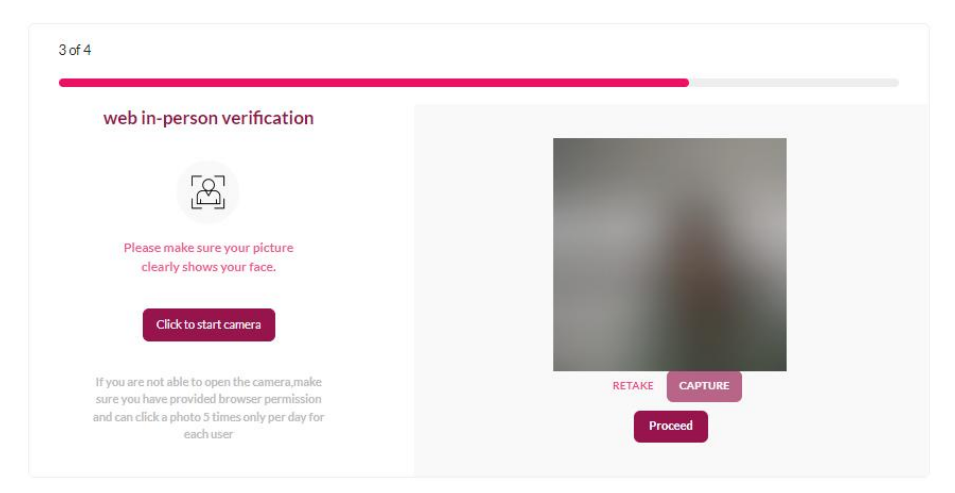

**Step 8:** A pre – filled form would show up on the screen having all your KYC details along with your Address and PAN card copies, proceed to e-sign the document

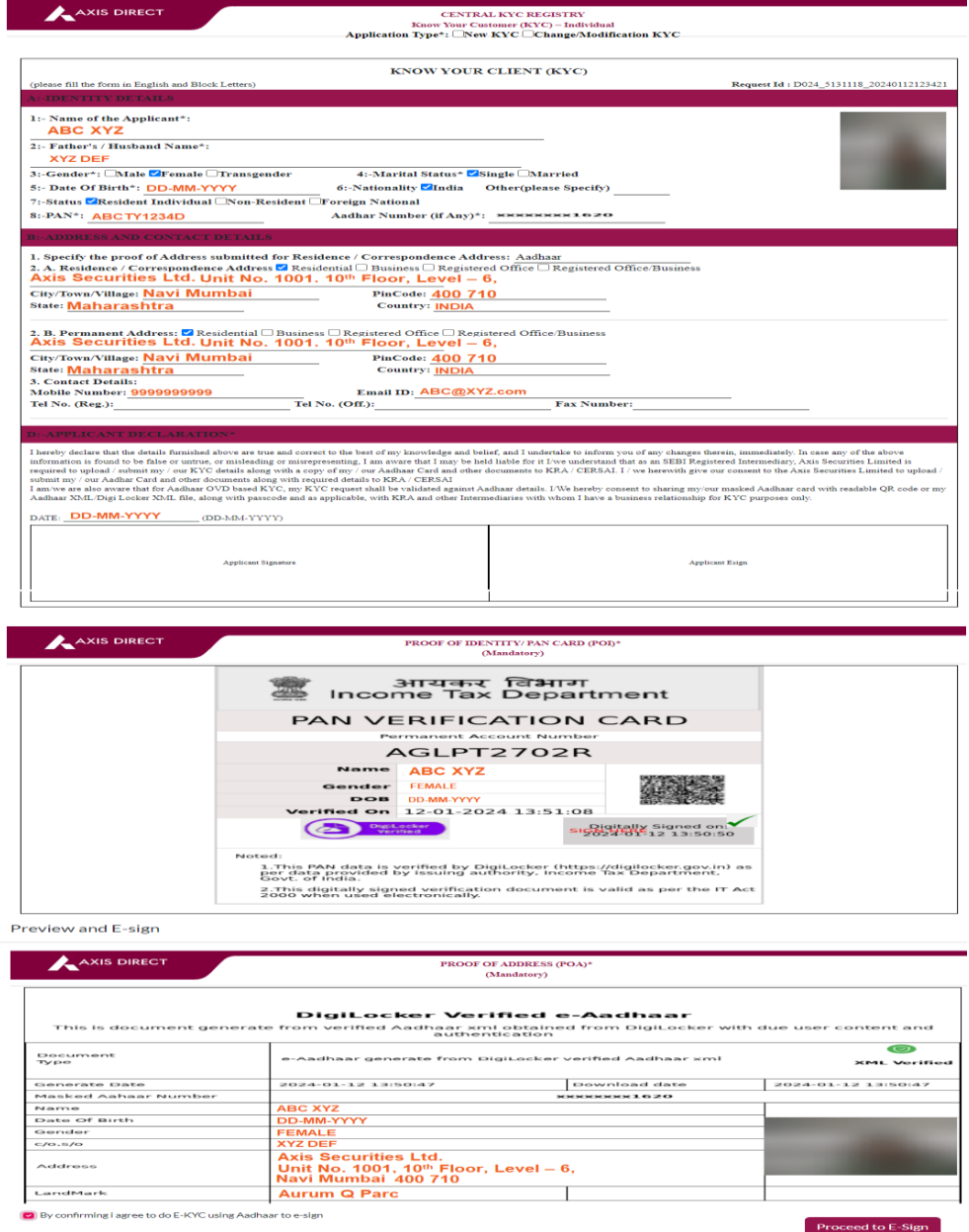

Axis Direct is a brand under Axis Securities Limited offers its retail broking and investment services. Investments in the securities market are subject to market risks. For a detailed disclaimer, visit https://simplehai.axisdirect.in/disclaimer-home

**Step 9:** Authorize the account for E-sign and then enter your Aadhaar number and click on **'SEND OTP'** to generate an OTP and then enter the OTP and click on **'Verify OTP'**

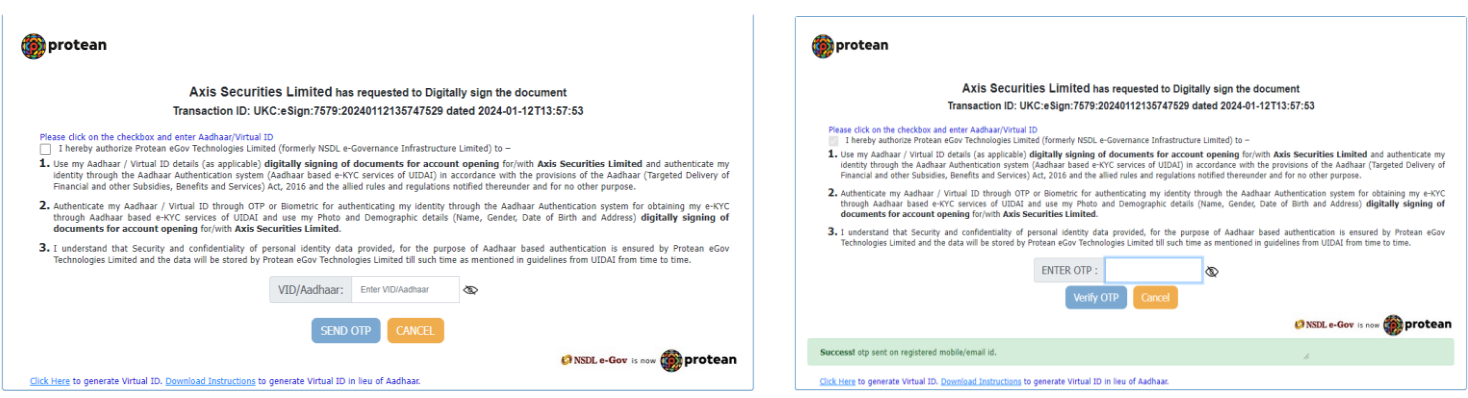

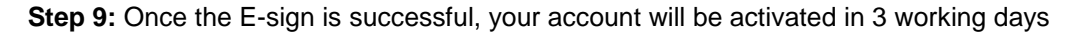

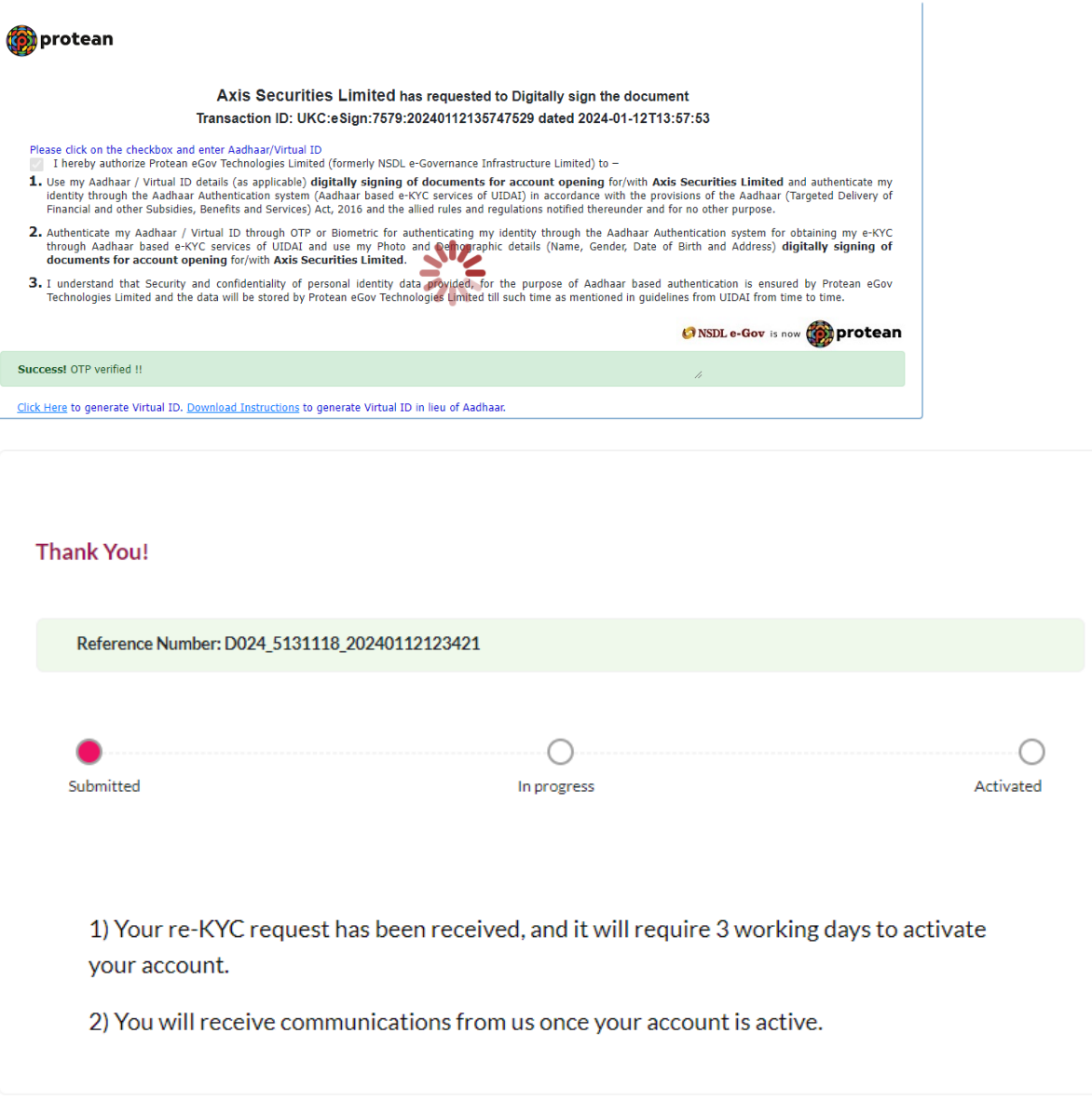

## **END**